Janitza E-Learning Portal

O

Manual Line Chart

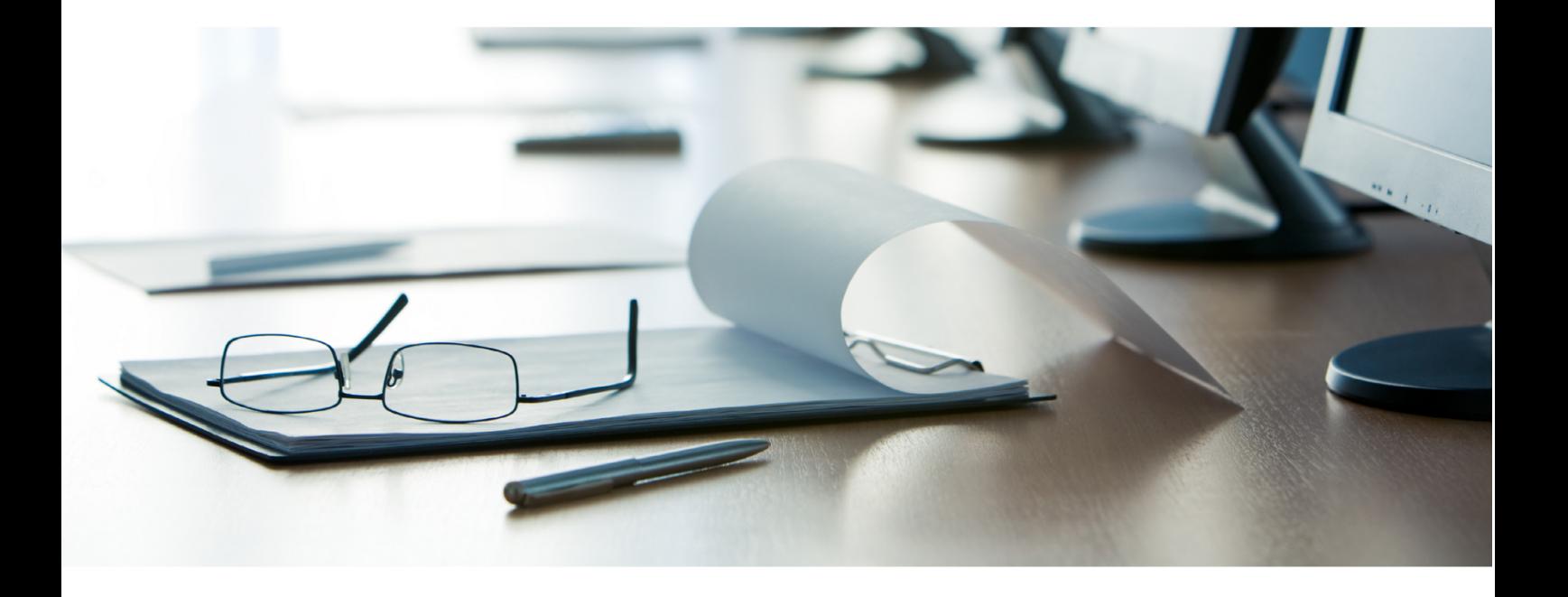

# **Janitza**®

## **Table of Contents**

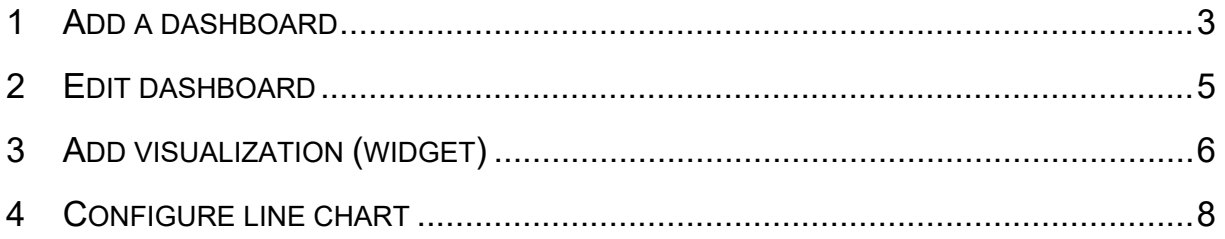

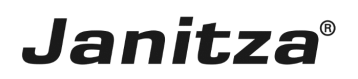

These instructions explain how to handle the line chart widget in the GridVis Energy. The line chart is used here to compare historical data from two time periods.

**Content** 

- • Create a new dashboard.
- $\blacksquare$  **Edit dashboard.**
- • Add historical data to a line chart.
- $\blacksquare$   $\blacksquare$  Configure a second time axis.
- ×
- ٠
- The line chart can be displayed as live values or historical data.
- The line chart has up to 2 time axes (X-axis) and 4 value axes (Y-axis).
- Two time periods can be clearly compared when visualizing historical data.
- The layout of the graphs can be adjusted.
- *Fig.: Displaying historical data over two different time periods.*

*Fig.: Displaying a live value with an adjusted layout (soft curves and fill function activated).*

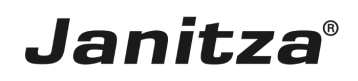

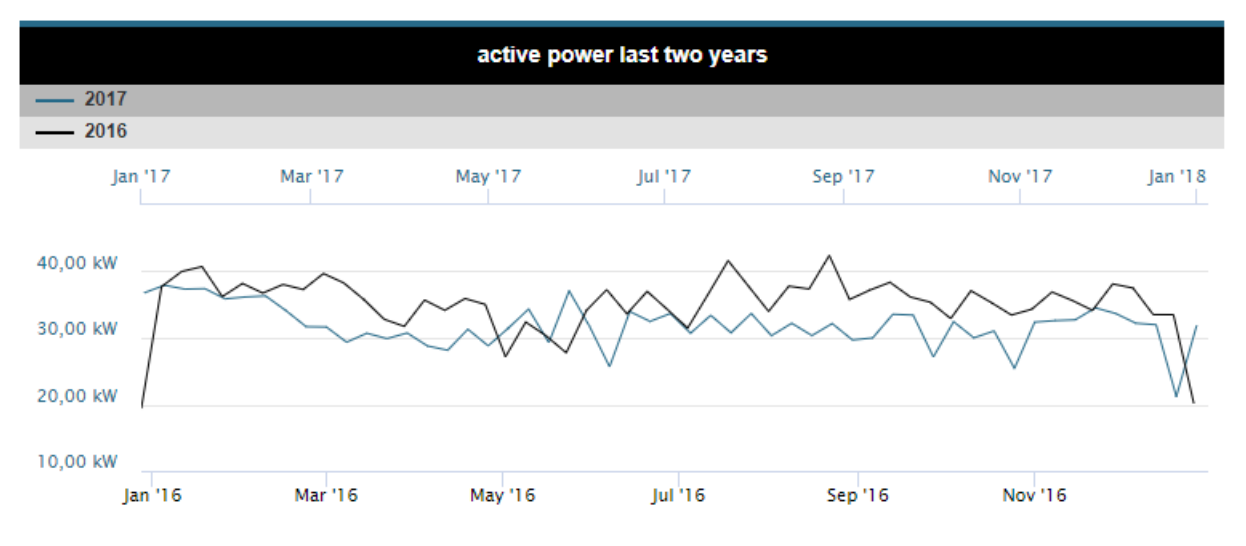

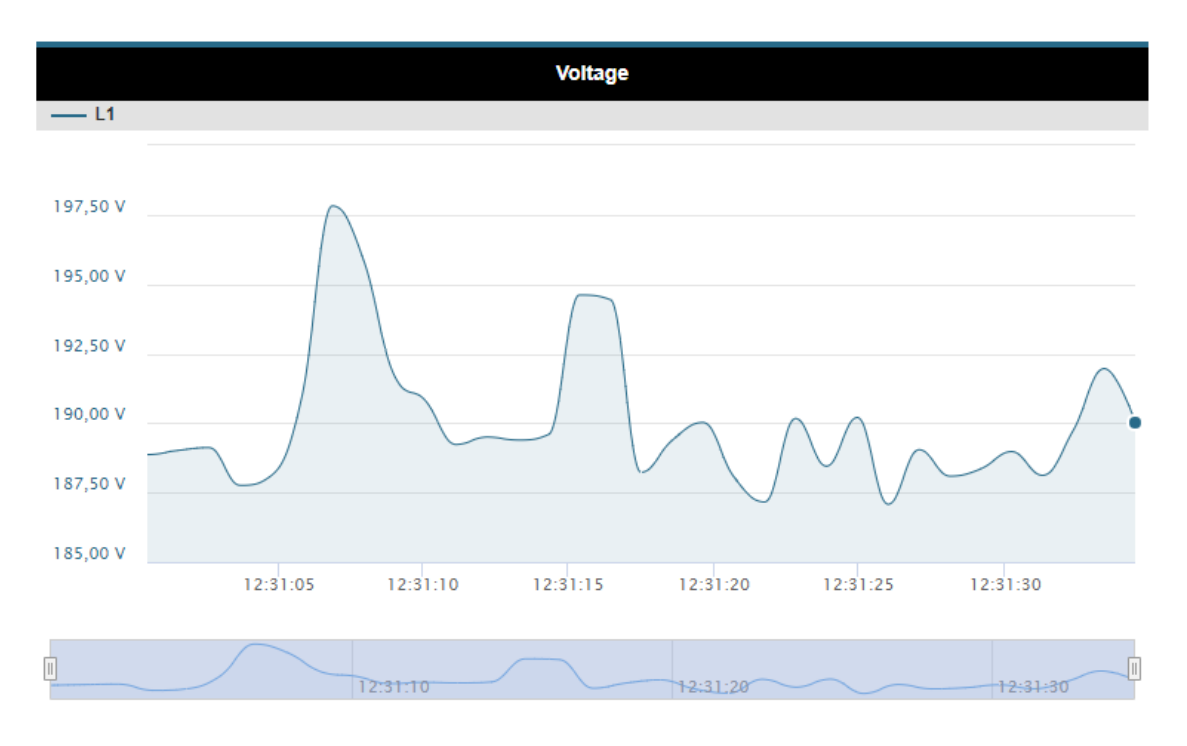

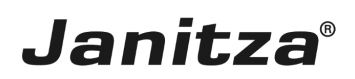

### <span id="page-4-0"></span>**1 Add a dashboard**

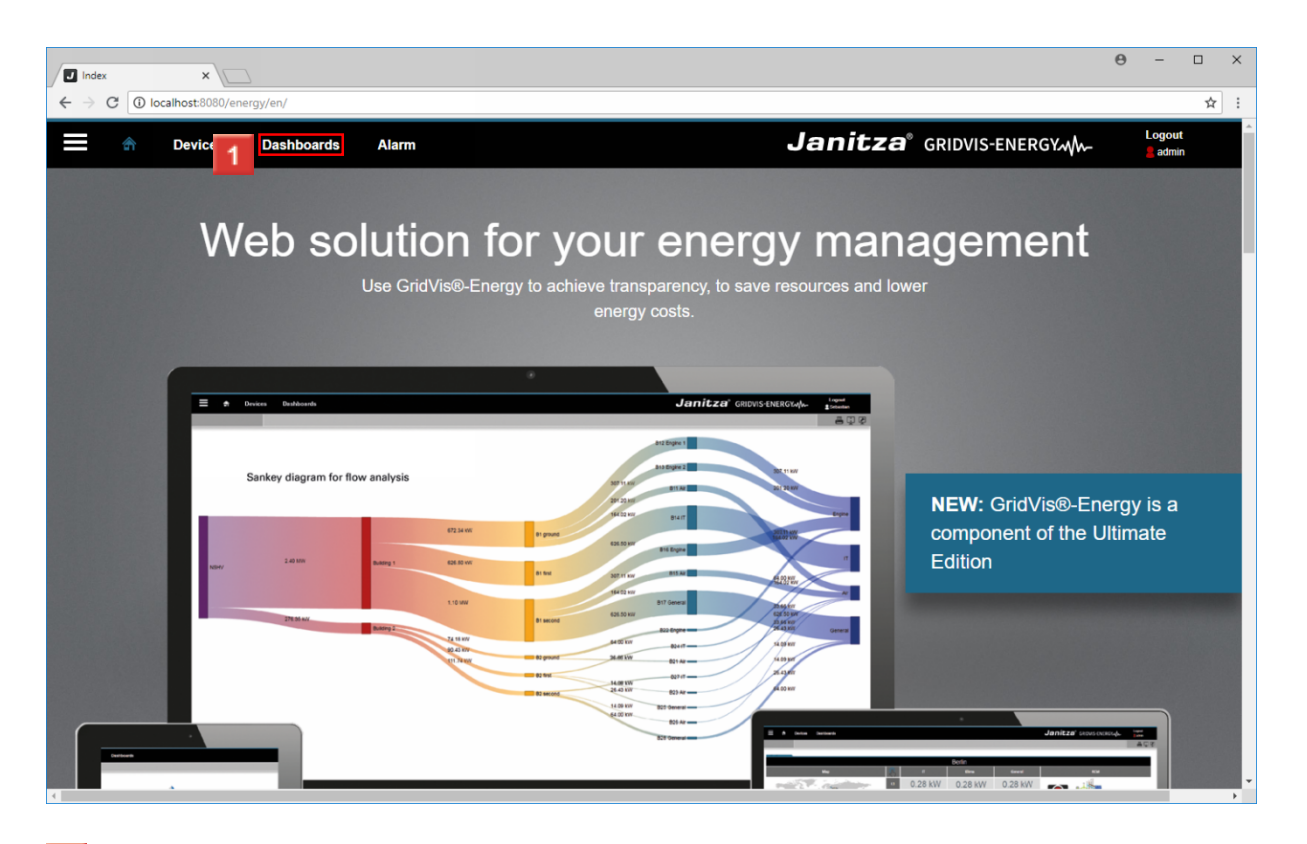

**1** Click the **Dashboards** button.

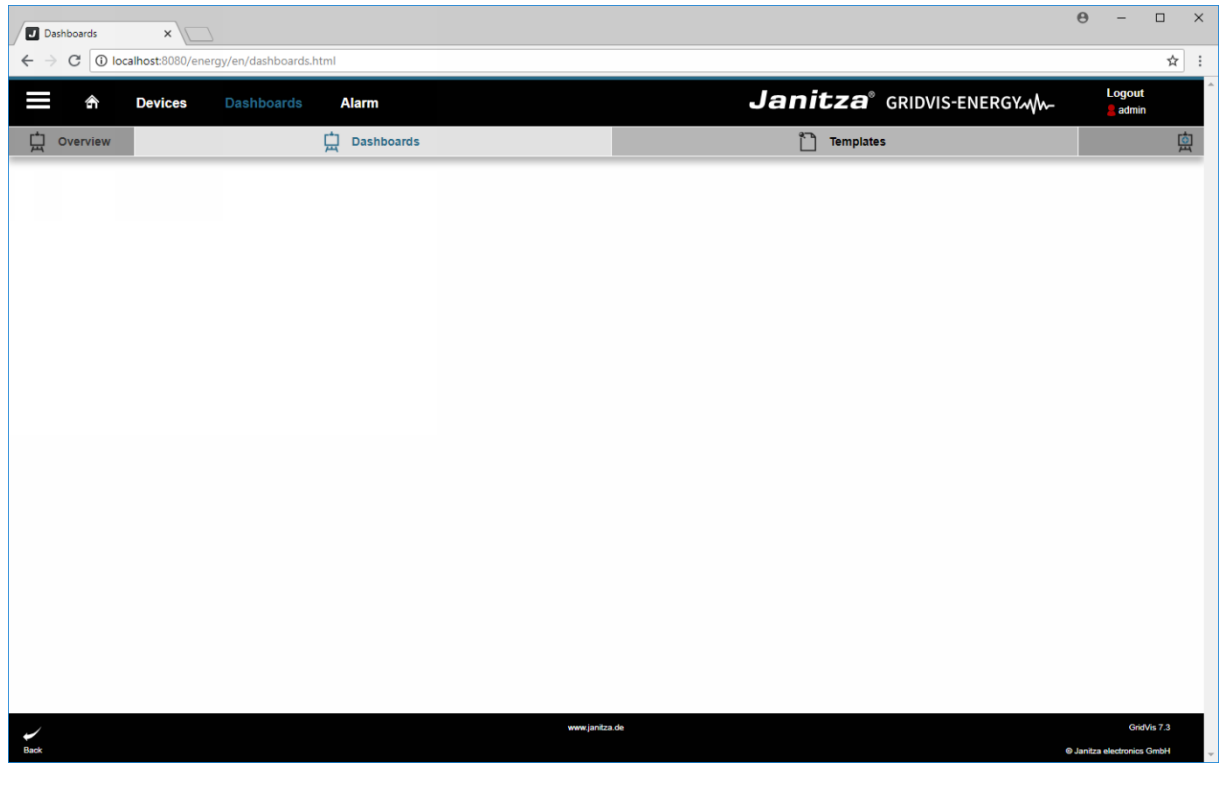

**1** Click the **New Dashboard** button.

Click the **New Dashboard** button.

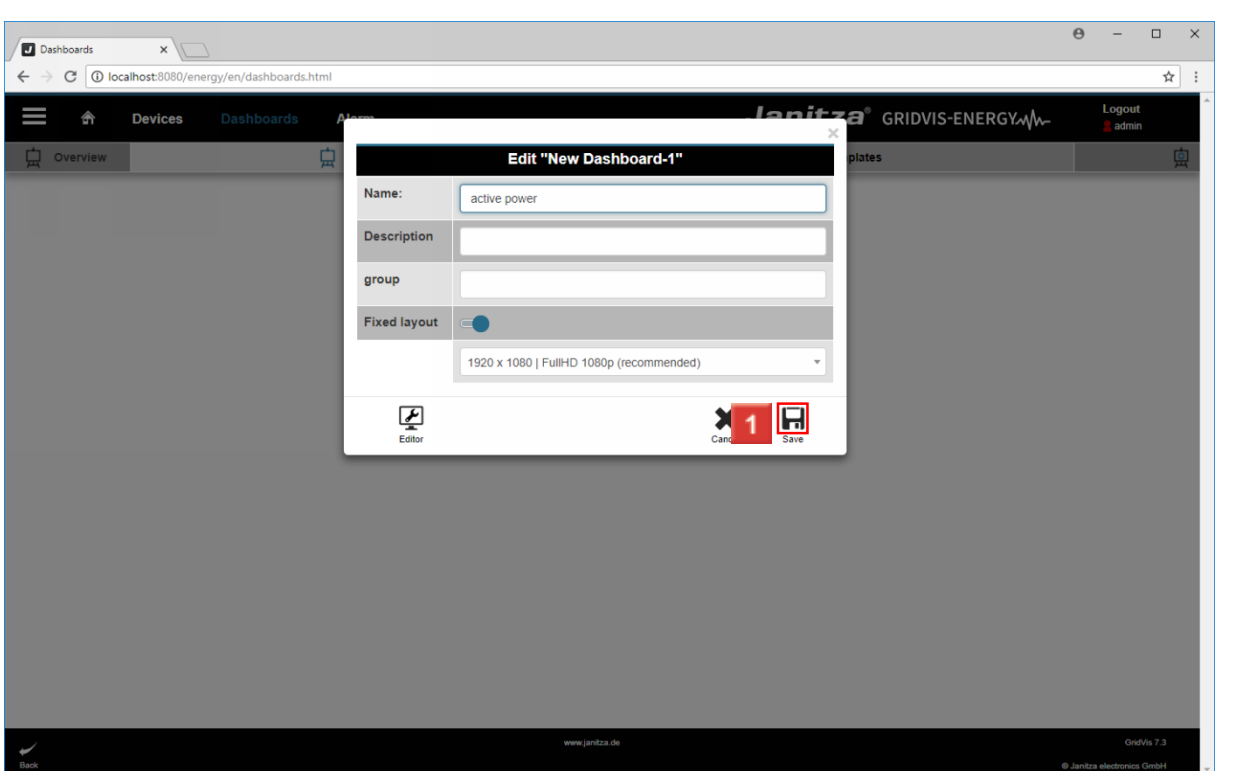

In this section, a name, description and group is entered for the new dashboard.

You can optionally select a fixed layout here.

Save your entries by clicking the **Save** button.

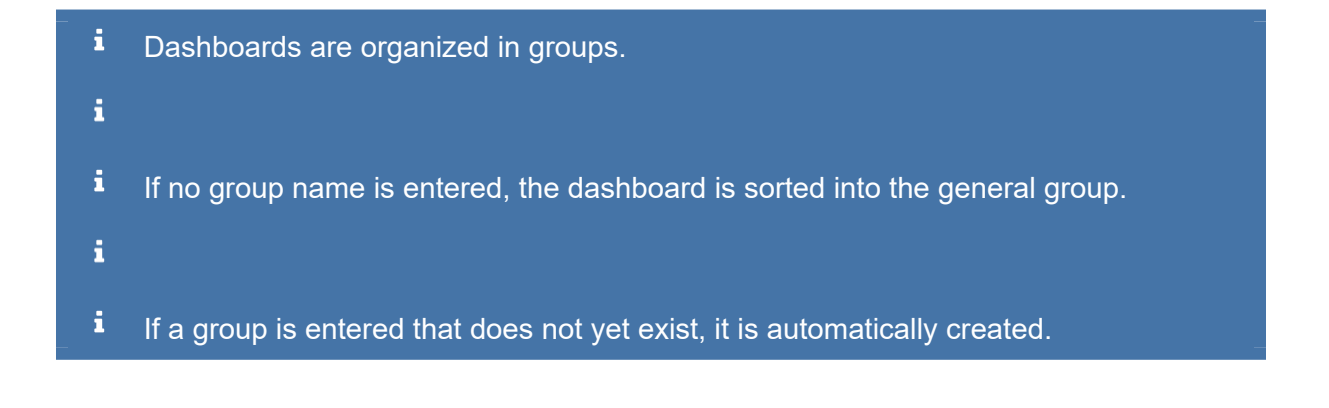

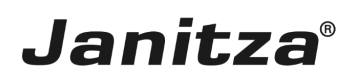

## <span id="page-6-0"></span>**2 Edit dashboard**

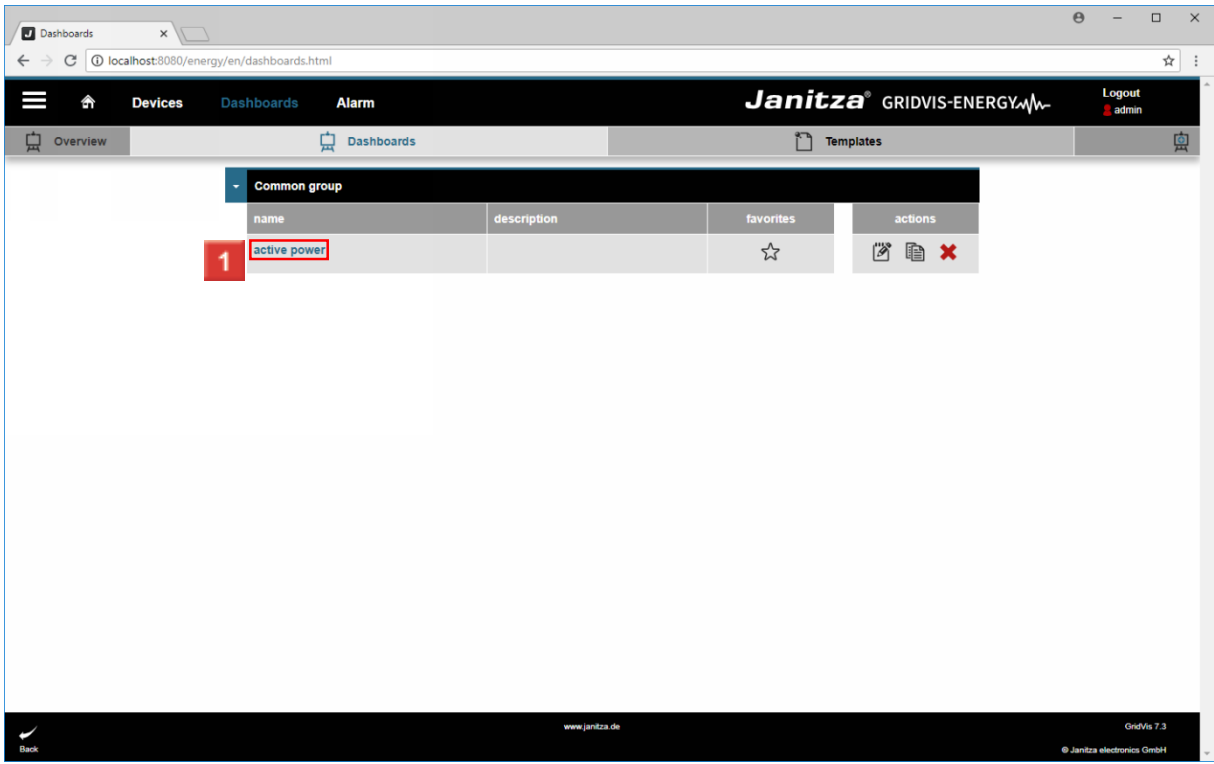

**1** Click the name of the dashboard to open it.

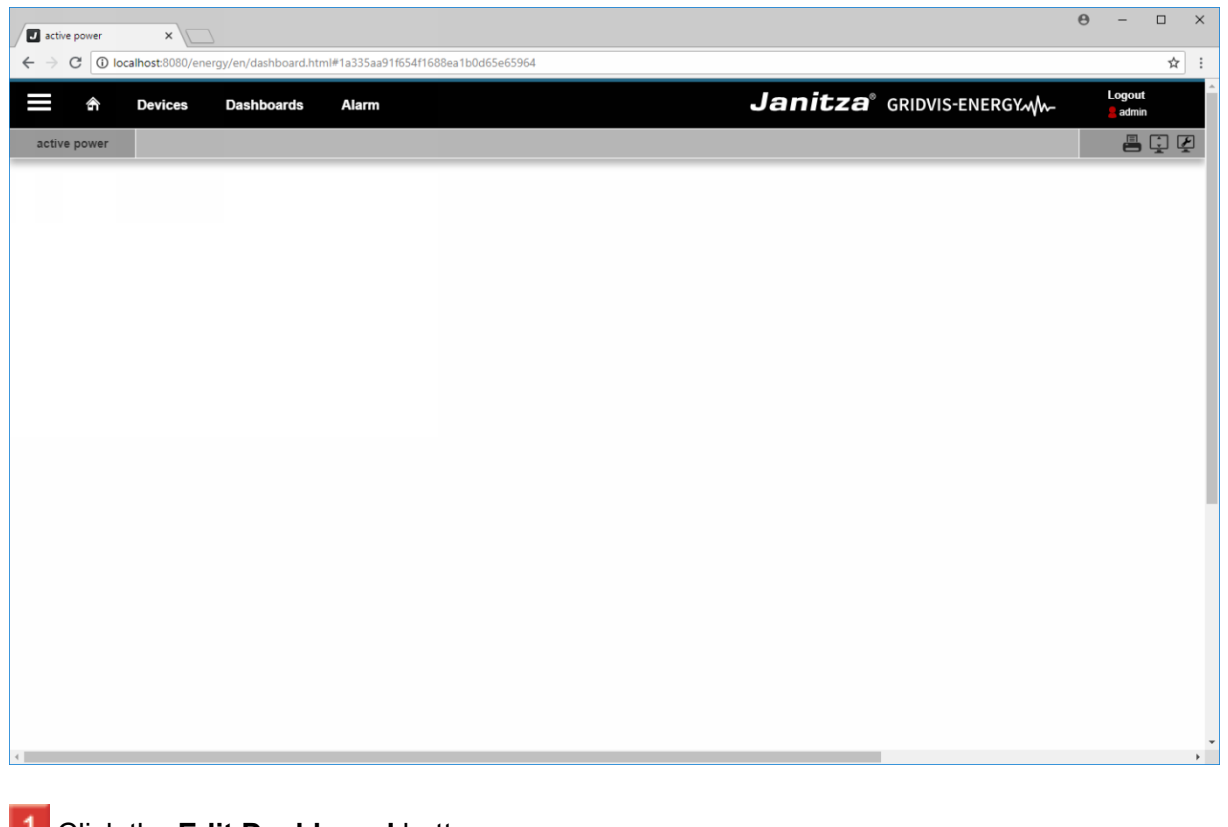

**1** Click the **Edit Dashboard** button.

Click the **Edit Dashboard** button.

## <span id="page-7-0"></span>**3 Add visualization (widget)**

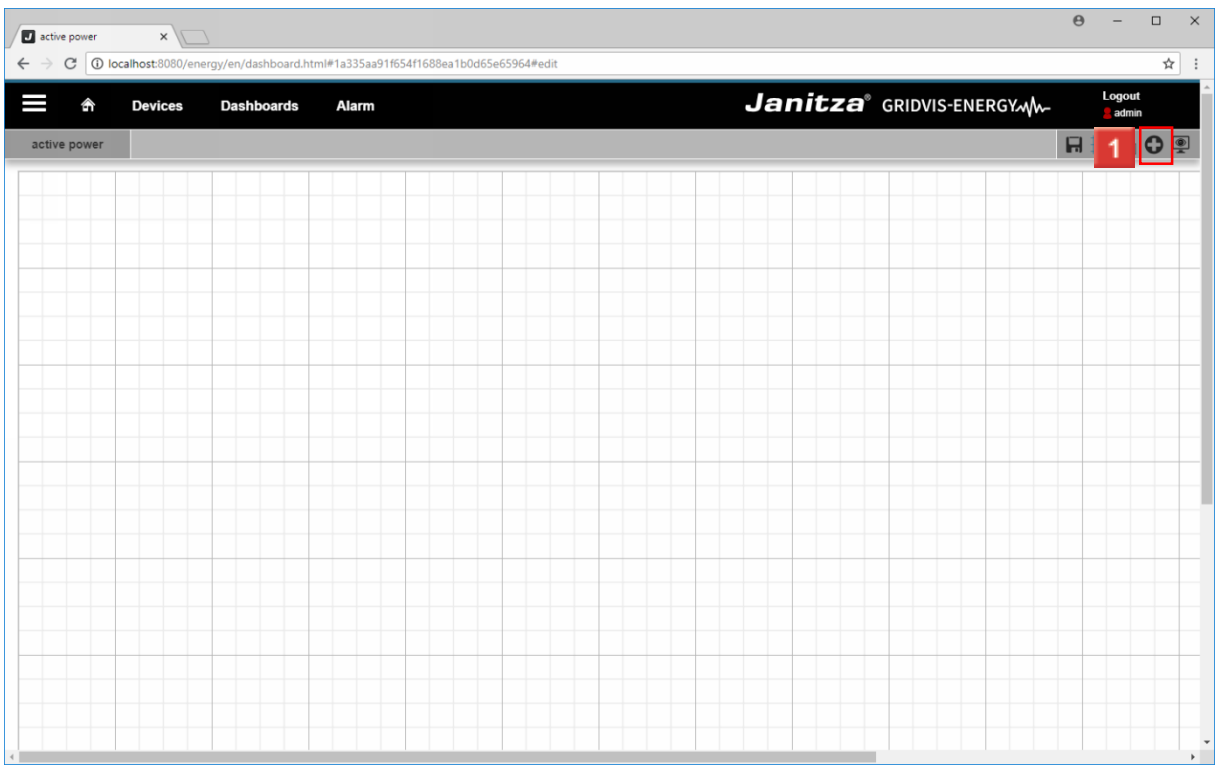

## Click the **Add visualization** button.

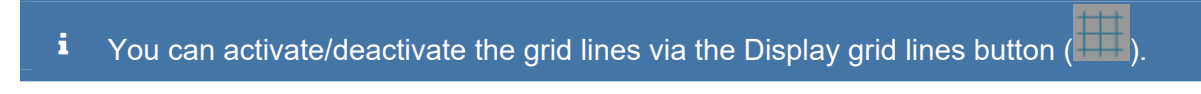

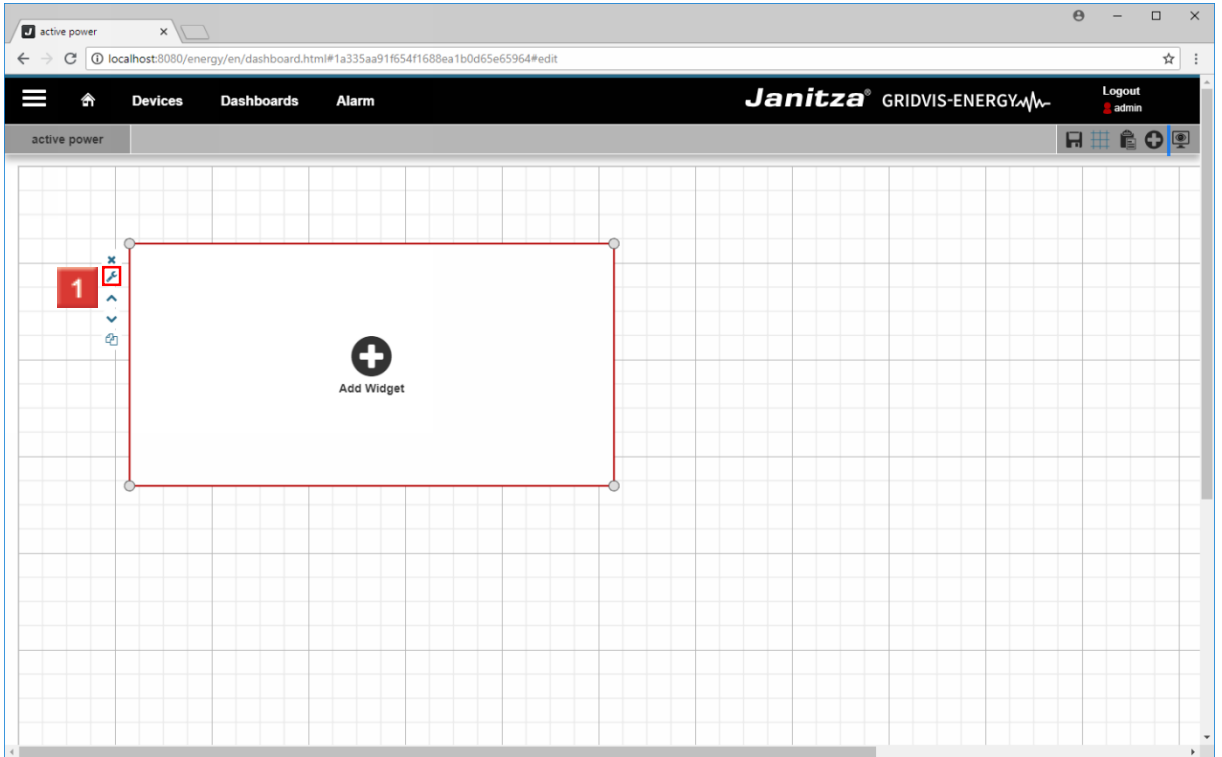

Click the **Edit visualization** button.

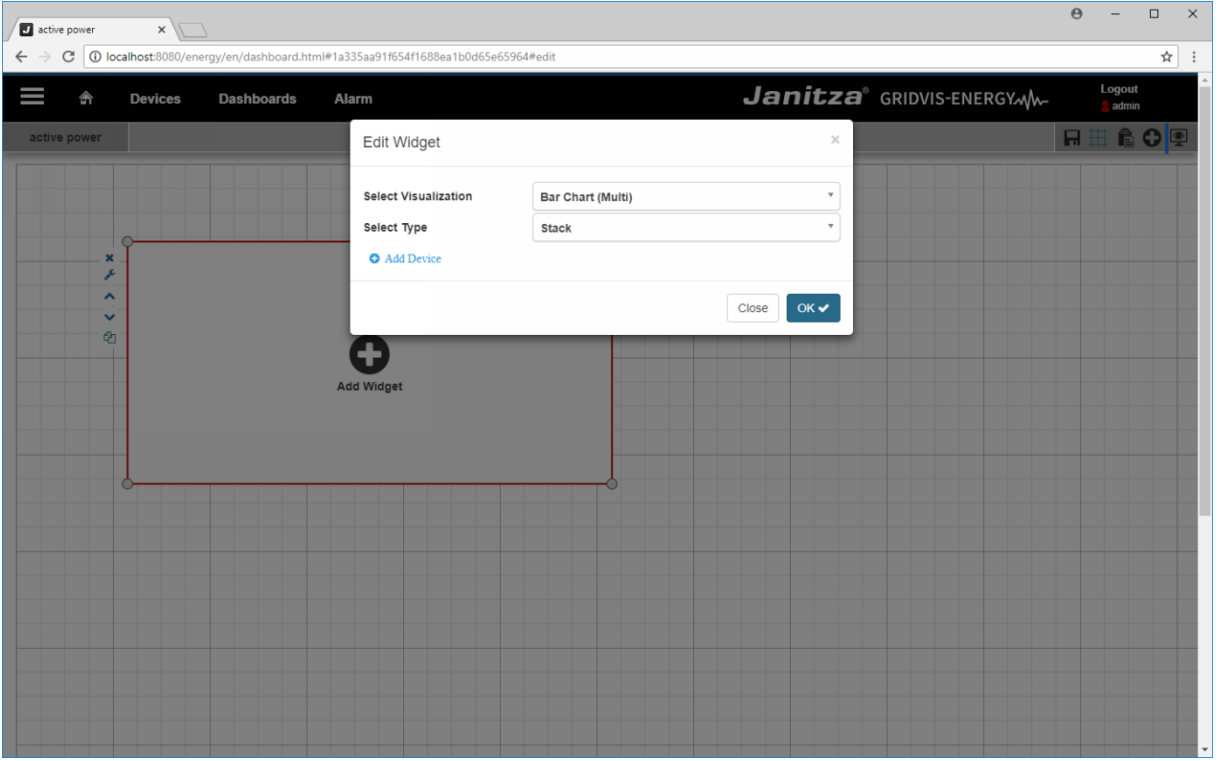

Click the **Select Visualization** dropdown button.

Click the **Select Visualization** dropdown button.

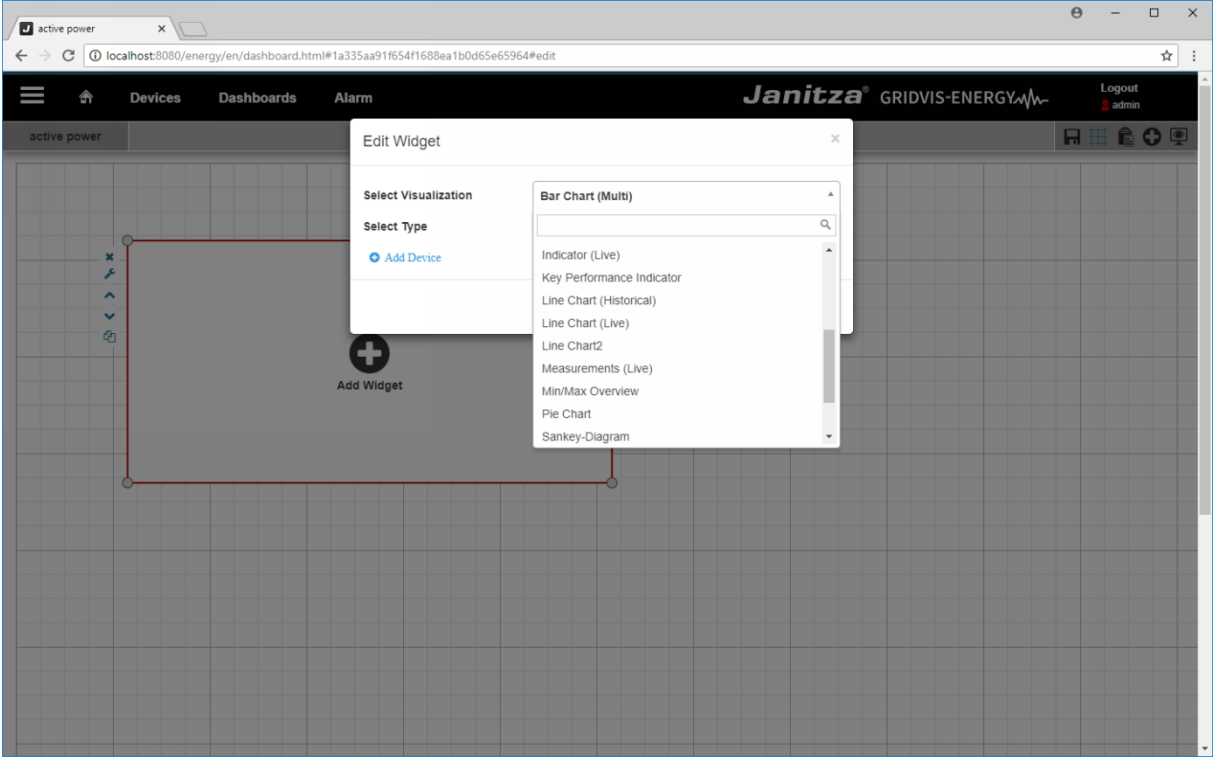

Click the **Line Chart** list item.

**EXECUTE:** Click the **Line Chart** list item.

### <span id="page-9-0"></span>**Configure line chart**

- Click the dropdown button.
- Click the **CLICK** dropdown button.
- Click the **Save** button.
- Click the **Save** button.

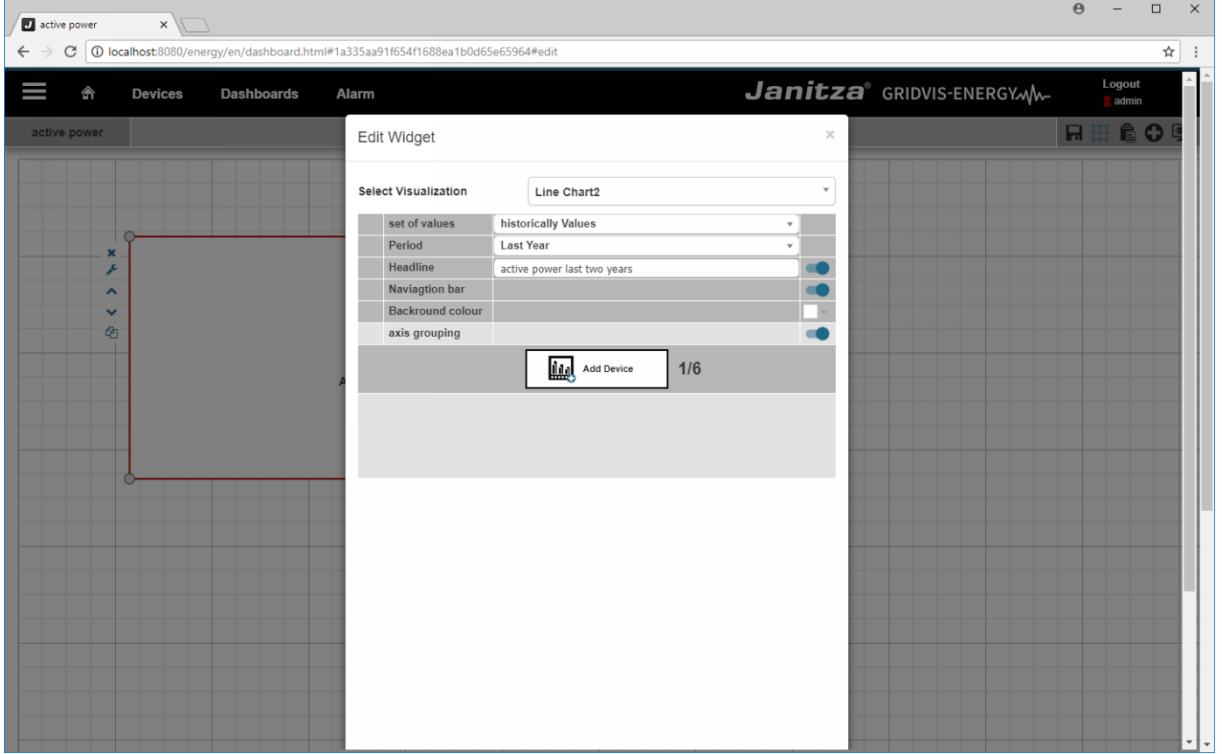

- Click the Add device button to add a measured value to the chart.
- Click the **Add Device** button.

#### $\theta$  - $\Box$ active power  $\overline{\mathbf{x}}$  $\rightarrow$  C  $\boxed{0}$  localhost:808  $\leftarrow$ /dashboard.html#1a335aa91f654f1688ea1b0d65e65964#e  $\overline{\mathbf{r}}$  : Janitza<sup>®</sup> GRIDVIS-ENERGYMM-Devices Ι Dashboards Alarm RIC Edit Widget Select Visualization Line Chart set of values historically Values Period Last Year Headline active power last two years Naviagtion bar Backround colour axis grouping  $\frac{1}{2}$ **Lig** Add Device  $2/6$  $\frac{1}{2}$  $\underline{\text{fin}}$   $^{-1}$  $\ln$ <sup>2</sup>  $\frac{201}{$ undefined  $201$  $device$ level\_2\_general a pro measurement Select an Option  $\blacksquare$ Label  $2016$  $\bullet$ scaling auto scaling Unit show all Line properties Solid Line weight  $\overline{1}$ Fill function smooth Time axis  $\sqrt{1}$ . time axis Limit line Min Limit line Max

**Janitza**®

- Click the **Add device** button to add another measured value to the chart.
- $\vert$  2 Click the **Time axis** dropdown button.
- Click the **Time axis** dropdown button.

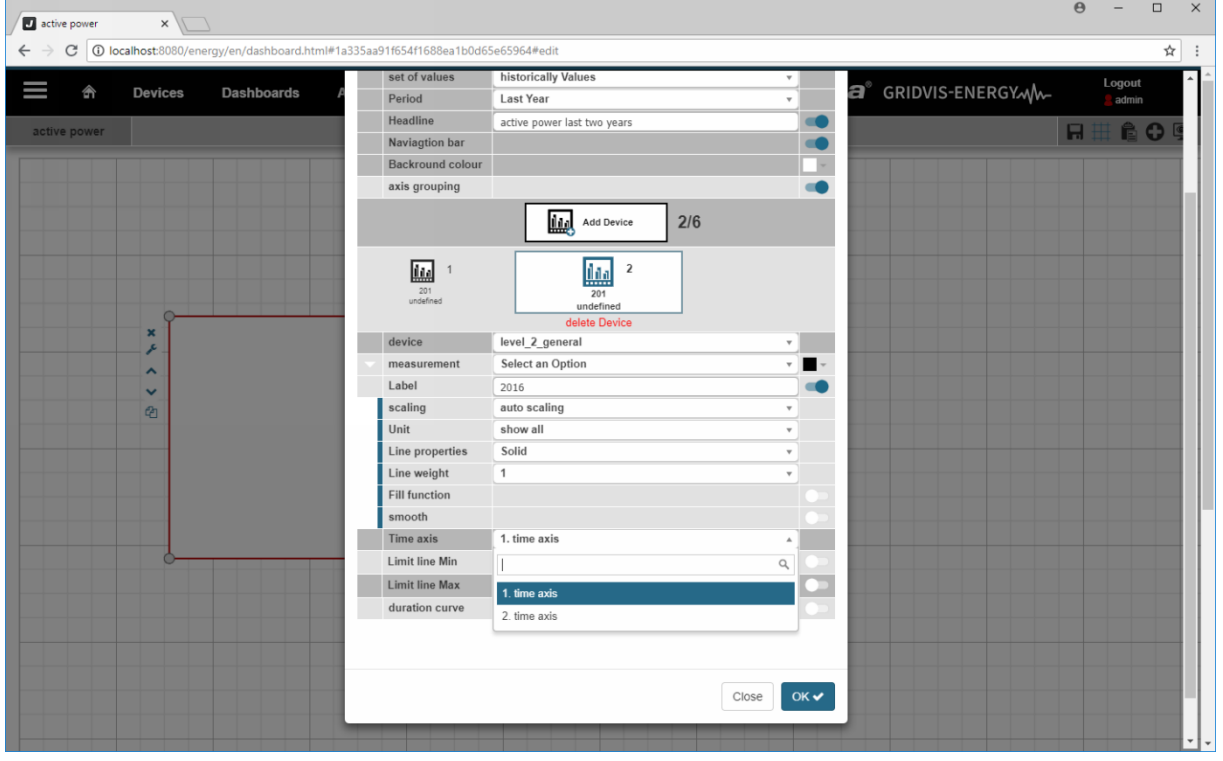

- Click the **2. time axis** list item.
- $\overline{2}$ Click the **2. time axis** list item.

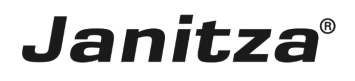

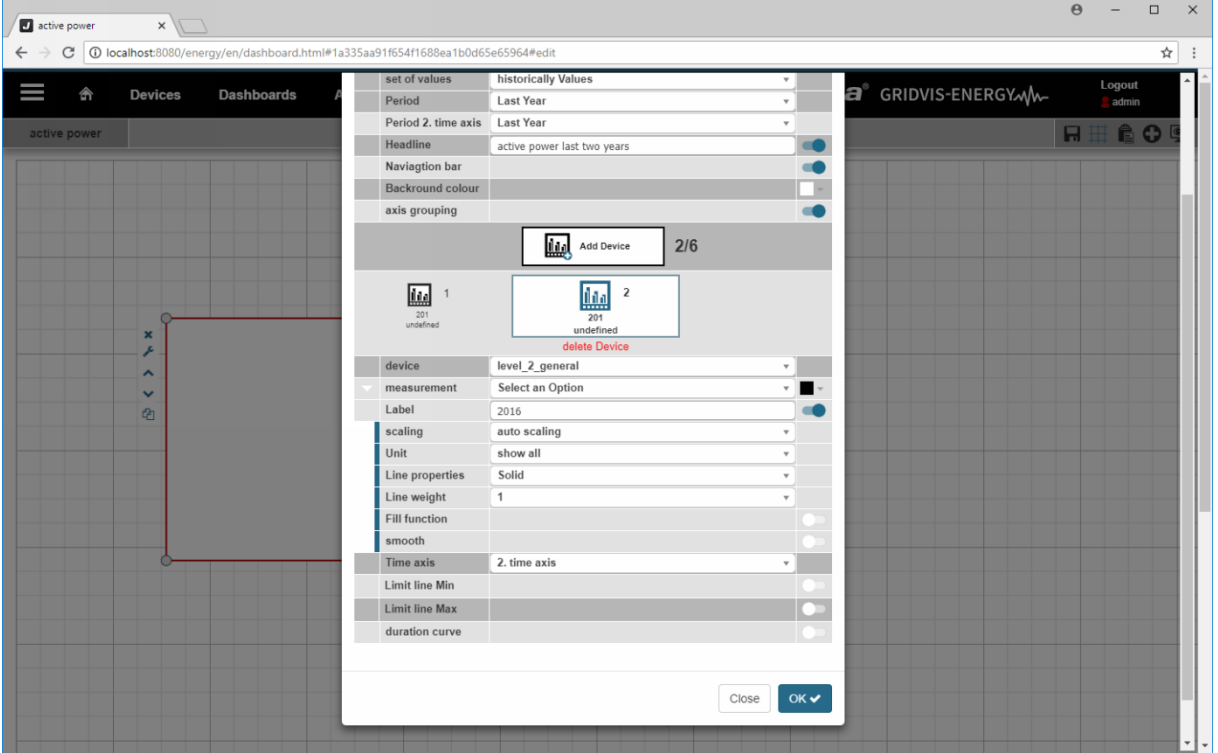

<u> 1989 - Johann Barn, mars ar breithinn ar breithinn ar breithinn ar breithinn ar breithinn ar breithinn ar br</u>

Click the **Period 2. time axis** dropdown button.

Click the **Period 2. time axis** dropdown button.

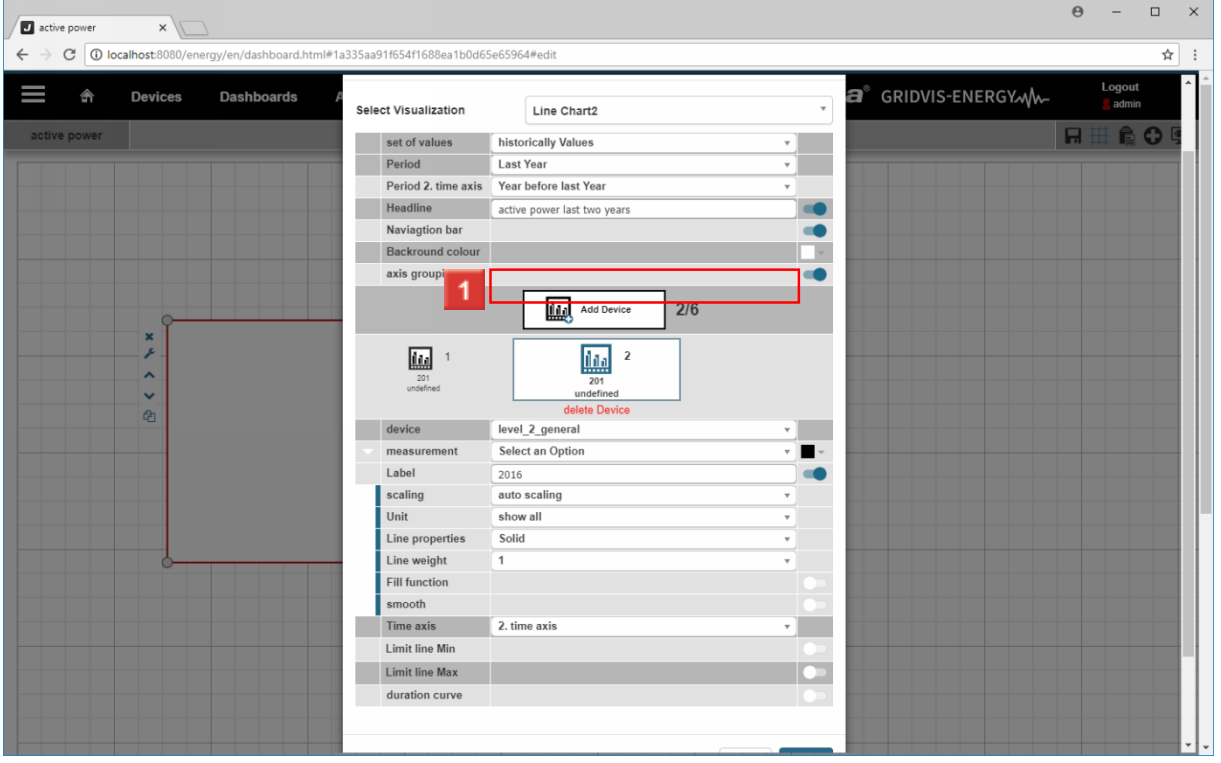

Click the **Year before last Year** list item.

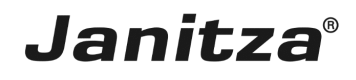

 $\overline{\phantom{a}}$ 

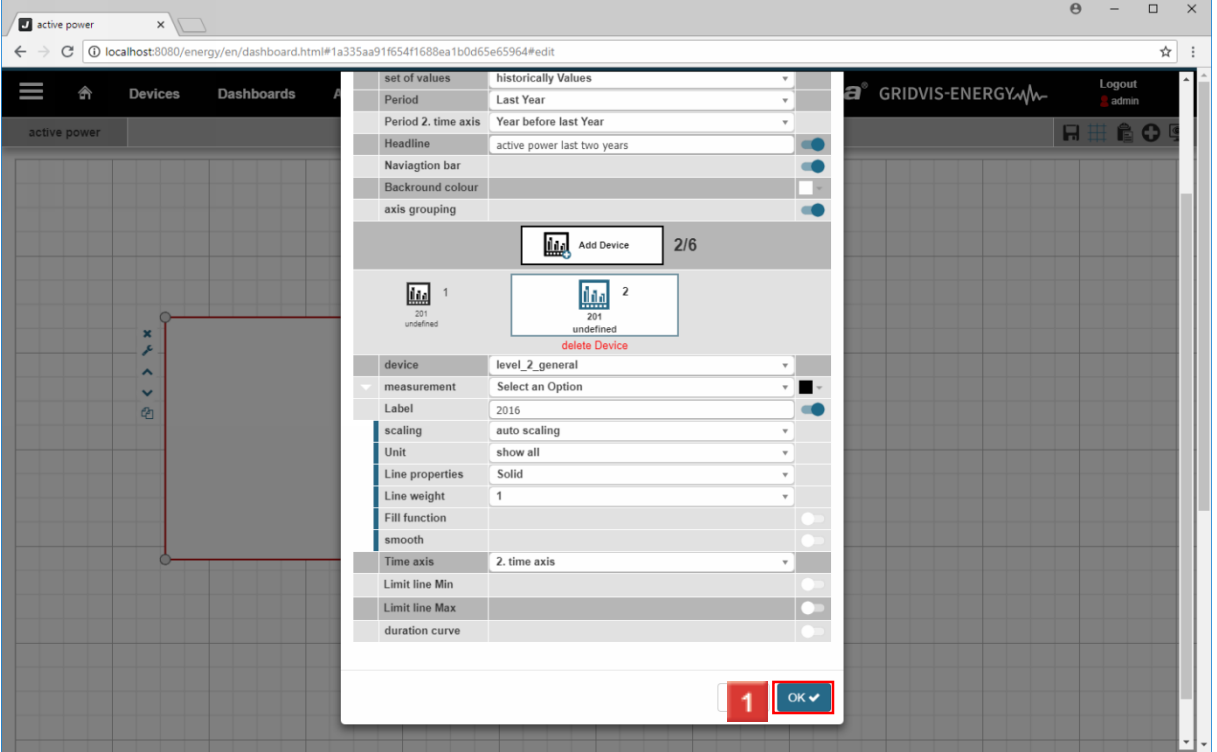

**1** Click the **OK** button.

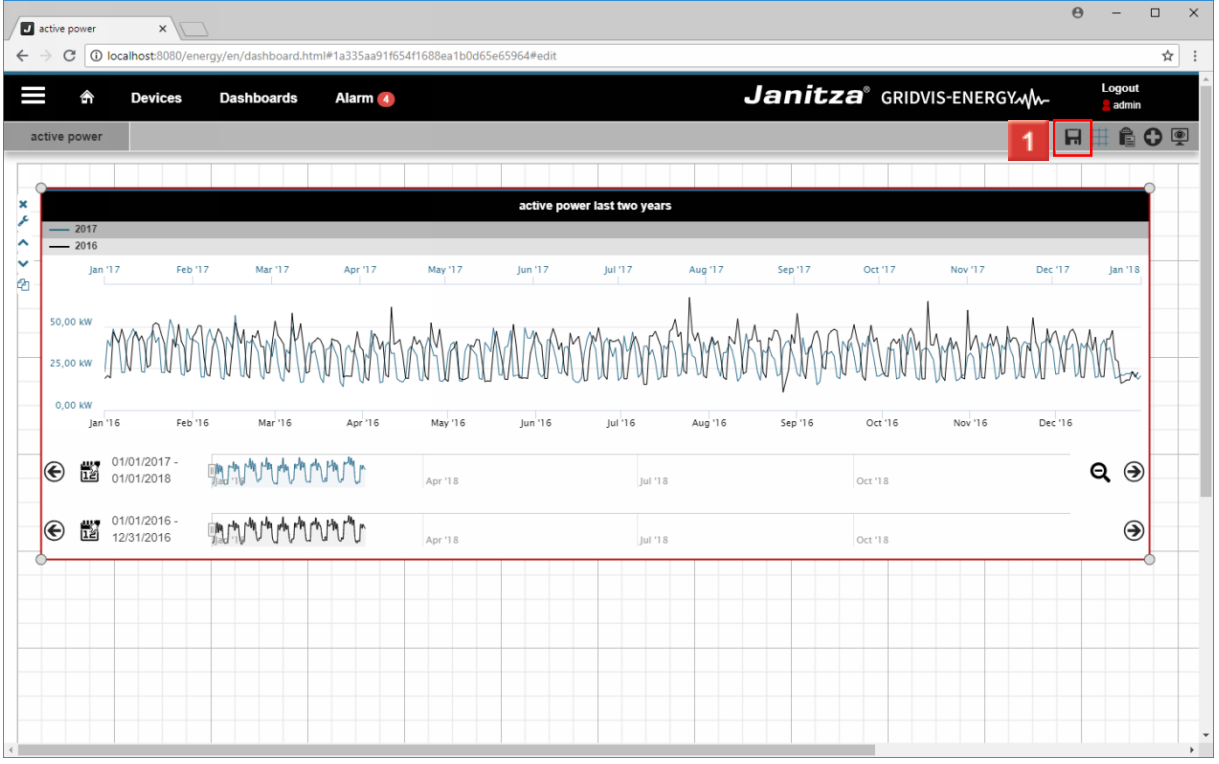

Click the **Save** button.

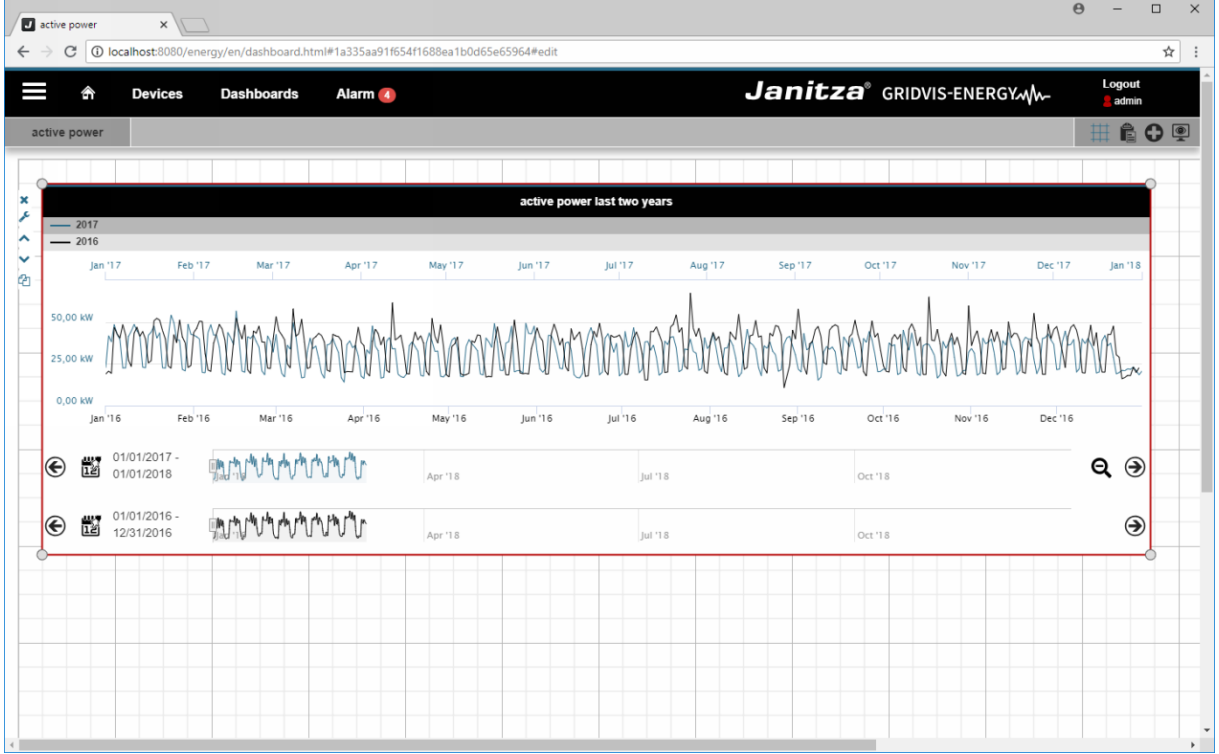

#### **1** Click the **View Dashboard** button.

#### i. The slide controls can be used to adjust the displayed time period.

Please enter your text here.

Live values and historical data

Up to 6 live values or 6 historical data can be mapped in a line chart widget.

Threshold values

In addition, threshold values can be shown; if these values are exceeded or fallen below, the visualization of the corresponding value will change color.

Multiple axis assignment

A line chart can have up to 4 value axes and 2 time axes.